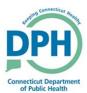

## **Amending a Death Case**

1. Enter into a case and Select Amendments under the Other Links section in the Death Registration Menu.

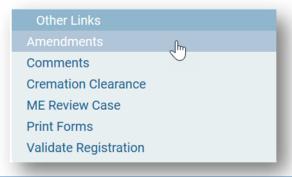

2. Select the **Type** and add the person who is requesting the Amendment in the **Description** field. Then click **Save**.

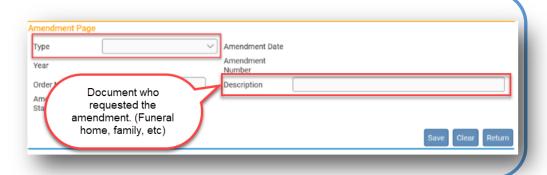

3. Make a selection for the **Page to Amend** and select **Save**.

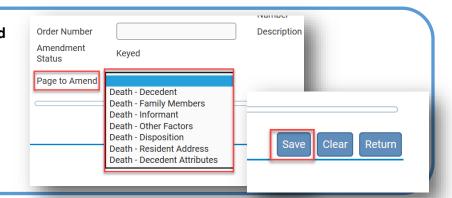

- 4. The specific page will be demonstrated and available to make the appropriate changes.
- Make the necessary corrections.

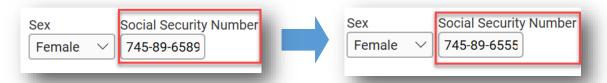

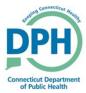

## **Amending a Death Case**

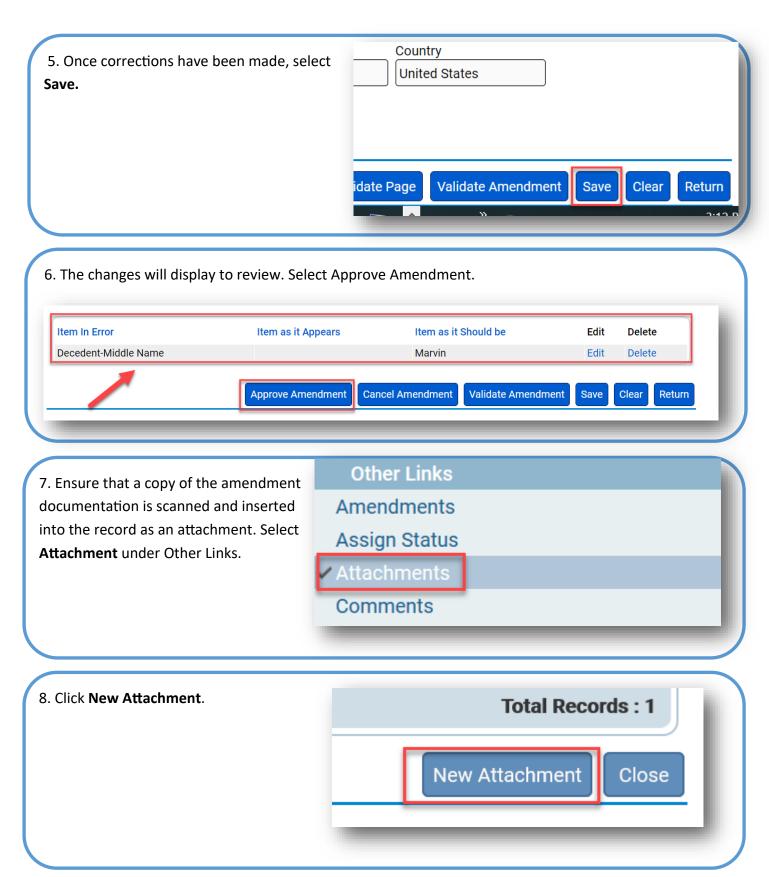

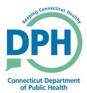

## **Amending a Death Case**

9. Choose **Documentary Evidence** as the Type, attach the file by browsing the computer, and click **save**. **New Attachment** Attachment Type Documentary Evidence Browse.. Upload new attachment Other Links **Amendments** 10. The Vault Copy can now be printed. Select **Print Forms** in the **Assign Status** Other Links section. ✓ Attachments Comments Correspondence **Event and Issuance History** Issue this Record Trade Calls Validate Registration /FEISOIIAI VAIIU/IVIEUICAI VAIIU **Print Forms** 11. Click the link for Vault Copy. Death CC Death CC (No SSN) Vault Copy **Working Copy Burial Permit** Cremation Permit 12. A PDF will generate that can be opened and printed by a local device. What do you want to do with VaultCopy.pdf? Open Cancel Save From: stg.ct-vitals.ct.gov